### Multimedia-project

Kunsteducatie voor groepen 3 t/m 8 in het primair onderwijs

Stop Motion

STUDIO

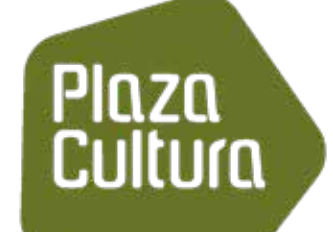

Bekijk de instructiefilm

op YouTube-kanaal

Bij vragen bel of mail naar<br>06-17477958<br>nfo@17958

van Plaza Cultura

info@plazacultura.nl

# inHoudSOpgAve

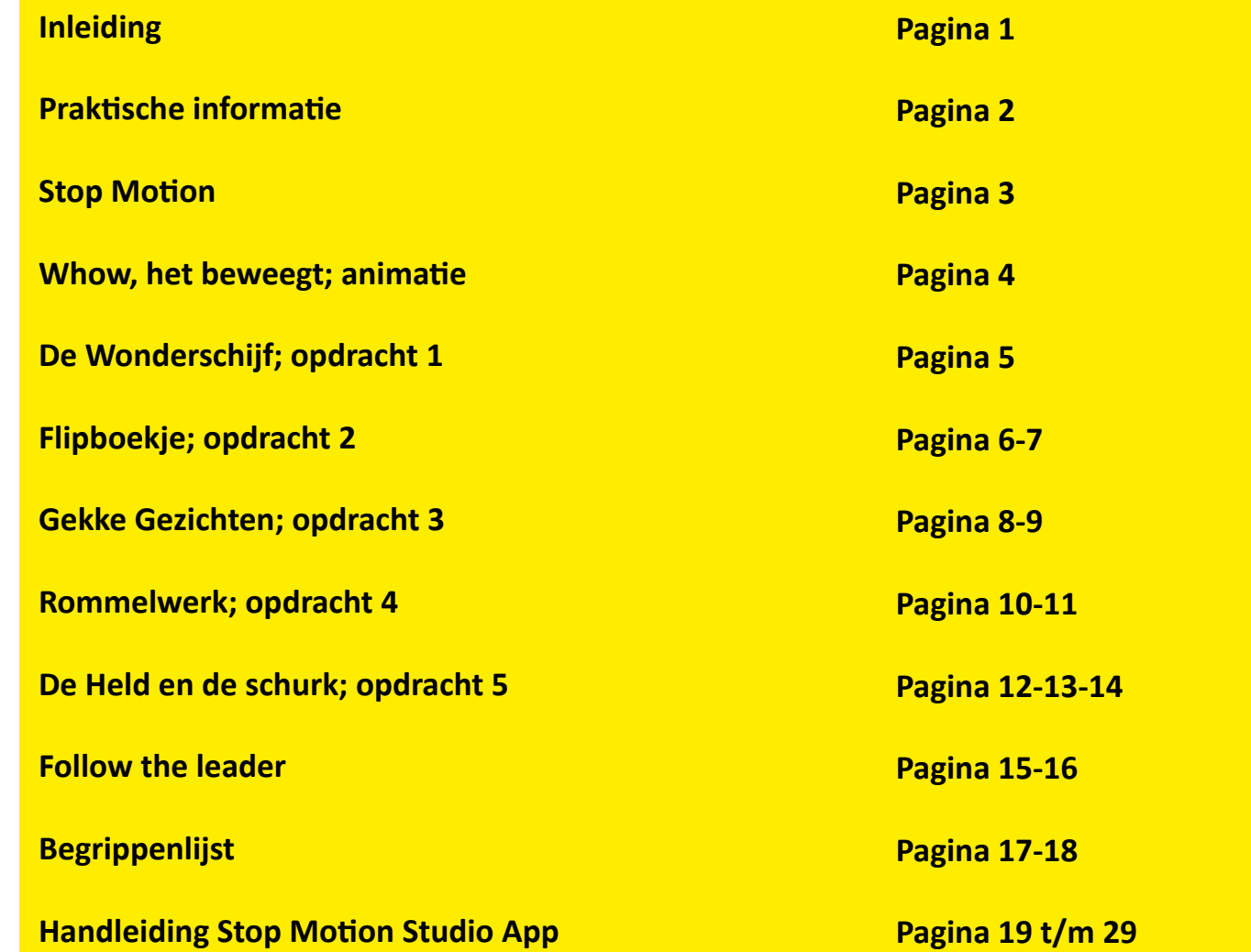

### Colofon

 **Ontwikkelt door Myriam Simons In opdracht van Plaza Cultura**

# inLeiDIng

De nieuwe media zijn niet meer weg te denken uit ons dagelijks bestaan. Ze spelen een bepalende rol. Als modern mens ben je al gauw een 'mediamens'. Omdat het medialandschap continu verandert is het van belang de audiovisuele media bewust te leren beleven, te bewerken en te produceren. Door het zelf maken van mediaproducten snap je beter hoe media werken. Met het verkrijgen van inzichten over beeldtaal en geluid word je een kritischere kijker en maker. Kinderen en jongeren zijn intensieve mediagebruikers. Ze bevinden zich in de media als een vis in het water. De opkomst van goedkope en toegankelijke technologie zorgt ervoor dat zij gemakkelijk zelf mediaproducten kunnen maken. Smartphones, computers, tablets met app's bieden laagdrempelige mogelijkheden voor het zelf maken en bewerken van films, animaties, foto's en muziek.

Kinderen groeien op in onze complexe mediamaatschappij. Dankzij nieuwe en gratis toepassingen kan iedereen die het wil media-producent zijn.De gemaakte media producten kunnen gepubliceerd, gedeeld en becommentarieerd worden. Omdat de invloed van publiceren, informatie delen groot kan zijn, is het van belang hier kritisch mee te leren om gaan. Met de inhoud van dit project (tablets met specifieke app's en opdrachtbeschrijvingen) kun je samen met de leerlingen creatieve animaties maken. Met de bedoeling beeldende en multimediale vaardigheden bij hen te stimuleren en te versterken.

#### VEEL PLEZIER MET DIT LESPAKKET!

## PrakTiscHe InFormATIe

Op de 4 iPad's staat de App StopMotionStudio Pro. Op YouTube kanaal van Plaza Cultura is de instructiefilm te zien, hoe met iPad en met App gewerkt kan worden. In dit boekje staan de opdrachten en een uitgebreid stappenplan van werken met iPad en de functionaliteiten van de app. Tevens is er de beknopte 'AAN DE SLAG'-wegwijzer, waarmee de kinderen snel kunnen zien welke functies binnen de App er zijn. Indien je met extra tablets (van de school zelf) aan de slag wilt gaan, is het handig om de gratis versie van Stop Motion Studio te installeren, dit in overleg met de ICT-er van de school.

#### **IPAD- TOEGANGSCODE IS 1234**

Voor deze workshops staat op de iPad de App Stop Motion Pro geinstalleerd. Als de stopmotion animatie klaar is kan deze naar dropbox geexporteerd worden. Zorg dat de animatiefilm de naam heeft van jouw school en een filmtitel

#### **TOEGANGSCODE DROPBOX:**

Studiostopmotionplazacultura@gmail.com

Wachtwoord: stopmotion (alleen voor leerkrachten)

De opdrachten zijn verdeeld voor groep 3 t/m 8. Elke opdracht begint met het kijken naar inspiratiefilms. De instructiefilm en werking van app StopMotionStudio Pro kun je klassikaal bekijken op het digibord. De leerlingen zien oe de app werkt en wat de effecten zijn voor de animatieclip. De organisatie en opbouw van filmset voor de opnames wordt bepaald door de situatie op school en in de les. Stem zelf een passende werkwijze af om het maken van de animatiefilms, optimaal te laten verlopen.

Omgaan met media vraagt om technische kennis en vaardigheden. Deze kennis en vaardigheden worden aangewend om zelf een 'verhaal' te vertellen met de beeldende en audiovisuele media. De onderbouwgroepen zullen de technische vaardigheden als complex kunnen ervaren en vooral willen 'spelen' met de mogelijkheden van de bewegende voorwerpen, die resulteren in een eenvoudige animatiefilm. Voorkom dat de techniek hen in het 'spelen' belemmerd. Laat de bovenbouwleerlingen daarom de jongere groepen helpen bij de filmopnames.

Dit lesmateriaal is tevens digitaal en er staan hyperlinks die gekoppeld zijn aan YouTube films om met je leerlingen te bekijken en te bespreken. Vanaf de digitale versie is het handig om deze hyperlinks makkelijk te bekijken op YouTube.

# Stop motion

Wanneer je naar een animatiefilm kijkt, zie je eigenlijk een opeenvolging van foto's. Stop Motion is een animatietechniek waarbij figuren, voorwerpen of getekende vormen lijken te bewegen, maar het zijn een reeks foto's van stilstaande figuren, die telkens een beetje van elkaar verschillen. Wanneer deze reeks foto's elkaar snel voor je ogen opvolgen, ontstaat de illusie van beweging. In een animatiefilm zie je maar liefst 24 foto-beelden per seconde! Dit wil zeggen dat in een gemiddelde film van 90 minuten ongeveer 130 000 beelden voorkomen.

Tegenwoordig worden veel films met de computer gemaakt. Vroeger kon dit nog niet, maar toch kwamen de voorwerpen en getekende figuren tot leven in deze films. Dit werd gedaan met de stop motion techniek.

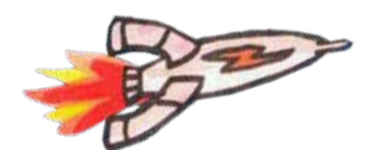

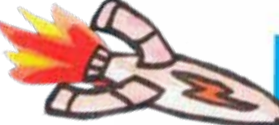

Stop motion bestaat uit twee woorden. Motion betekent beweging. Stop-motion is dus beweging die gestopt wordt.

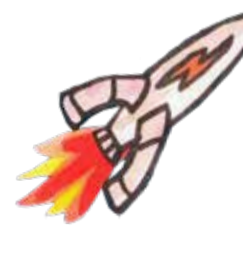

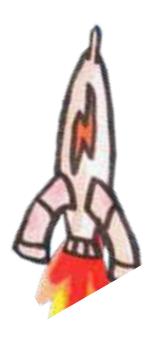

## ANIMATIE "WhoW, HET BEWEEGT"

Animatie heeft z'n populariteit te danken aan de onbegrensde mogelijkheden. Alles wat je kunt bedenken, kun je tegenwoordig met animatie maken. Animatie laat een fantasiewereld met fantasiekarakters tot leven komen. Wie kent ze niet? Animatiefiguren van papier of klei. Zoals Wallace and Gromit, Purple and Brown, Sponge Bob of Pingu de Pinguin, Buzz Lightyear uit Toy Story.

Animatie is het laten bewegen van beelden en objecten. Het maken van een animatiefilm gebeurt door beeldje voor beeldje stilstaande te-<br>keningen, figuren of beelden op te nemen. Tussen de opname door wordt steeds een kleine verande-<br>ring aangebracht in het beeld. Bij het afspelen van de clip, zien we de beelden snel achter elkaar. Het lijkt alsof de figuren bewegen.

Het bijzondere van animatiefilms is dat er dingen kunnen gebeuren die in werkelijkheid onmogelijk zijn. Auto's kunnen naar de maan vliegen, theepotten kunnen dansen. Je kunt het zo gek niet bedenken of het kan in een animatiefilm. Met de middelen uit de mediakoffer kan met de klas eenvoudige animatiefilmpjes worden gemaakt.

Bij animatie maak je alle beeldjes zelf. Je kunt allerlei figuren van uiteenlopende materialen laten bewegen. Figuren gemaakt van papier, klei, foto's of van recyclematerialen. Het mooie van animatie is dat je ideeën kunt verbeelden waarbij je zelf de 'acteurs', de attributen en het decor maakt.

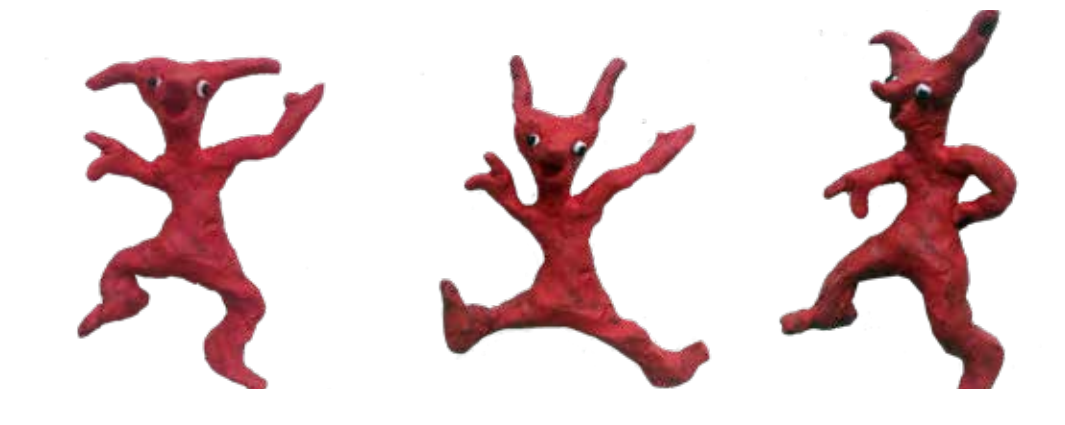

### DE WONDERSCHIJF OPDRACHT 1

### DOELGROEP

**groep 3 & 4 en 5 & 6**

### NODIG

- **Werkblad Wonderschijf kopiëren op stevig karton**
- **Scharen**
- **Kleurgereedschappen**
- **Satéprikkers**

### INTRO

De leerlingen gaan een wonderschijf maken om hiermee de illusie van beweging zelf te ontdekken. In de animatiefilm zijn we gewend tekeningen, kleifiguurtjes en poppen te zien bewegen. We vinden dat eigenlijk heel gewoon. Toch is het bijzonder wat er gebeurt. Dit apparaat werd in 1824 door Dr John Ayrton Paris uitgevonden. De term 'thaumatroop" betelend wonderlijk draai-ding'. Wanneer je de wonderschijf snel laat draaien, gaan de twee tekeningen zich vermengen om uiteindelijk één beeld te vormen.

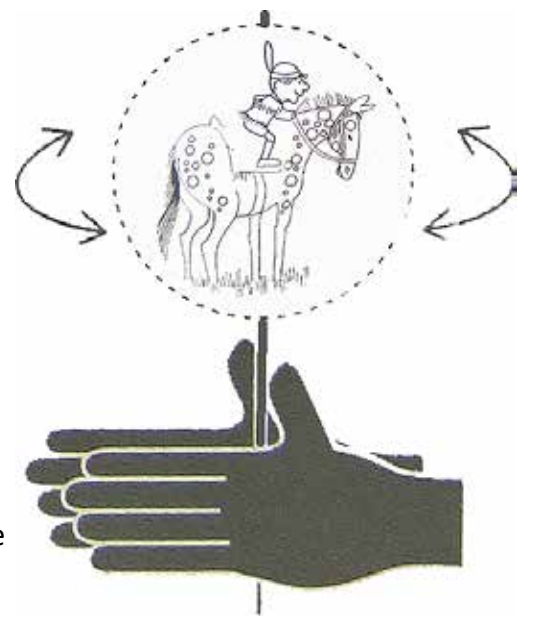

### AAN DE SLAG!

Laat de leerlingen de afbeelding in de wonderschijf op het werkblad kleuren aan beide zijden. Volg de instructies op werkblad Wonderschijf. Laat de kinderen ontdekken waarom het een wonderschijf wordt genoemd. Wanneer de wonderschijf klaar is kunnen de leerlingen spelen met de schijf en ontdekken wat de uitvinders rond 1824 uitvonden. In die tijd was dit helemaal nieuw voor mensen.

Afwisselend wordt de voor en achterkant van de wonderschijf zichtbaar. Indien dit snel genoeg gebeurd, lijkt het alsof beide afbeeldingen samensmelten. Uitleg van deze optische illusie, die een voorloper is van de film. Het netvlies houdt het beeld even vast en het volgende beeld komt erbij. Als beide beelden snel wisselen maken de ogen van twee beelden een beeld. Ze vloeien als het ware samen tot één beeld.

Uitvinders bedachten rond 1830 leuke speeltjes gebaseerd op de ontdekking dat een beeld dat we zien met ons oog, niet onmiddellijk van ons netvlies verdwijnt. Er is een soort nawerking: het nabeeld. Wanneer we snel een tweede beeld waarnemen, komt dit op ons netvlies als het ware even over het eerste heen. Deze beelden zien we samen als één beeld. Als meerdere beelden elkaar snel genoeg opvolgen, kunnen we de indruk krijgen, dat we beweging zien. De wonderschijf. is een van deze oude speelobjecten. Met de wonderschijf worden op een gemakkelijke manier je ogen voor de gek gehouden. De wonderschjf heette een thaumatroop en was één van de eerste cinematografische apparaten dat twee beelden met elkaar liet vermengen.

### FliPBoekJe OPDRACHT 2

### Doelgroep

**Groep 5 & 6 en 7 & 8**

### Nodig

- **Werkblad Flipboekje kopiëren op stevig karton**
- **Tekenmaterialen, potloden en stiften**
- **Perforator**
- **Touw**

### INTRO

De leerlingen kunnen een eigen filmpje maken met behulp van een flipboekje Het flipboekje is 'n fantastische introductie om het principe van de bewegende beelden in een animatie uit te leggen. Een reeks tekeningen van een beweging, die in stukjes is opgedeeld, volgen elkaar snel op. Elke tekening moet een klein beetje anders zijn dan de vorige. Het resultaat is een tekenfilm op papier. Zo ontstaat de illusie van beweging.

#### **VOORBEELDCLIPS TER INSPIRATIE**

Bekijk met de leerlingen naar flipboekjes op YouTube. Het geeft inspiratie om zelf aan de slag te gaan.

- https://www.youtube.com/watch?v=AslYxmU8xlc&feature=fvw
- https://www.youtube.com/watch?v=FH97UerMW6I&feature=fvw
- https://www.youtube.com/watch?v=GUop6zOJQrI

### AAN DE SLAG!

#### **OPTIE 1**

Om de illusie van beweging zelf te ontdekken maken de leerlingen een flipboekje met behulp van het werkblad: Flipboekje. Volg de instructies op het werkblad.

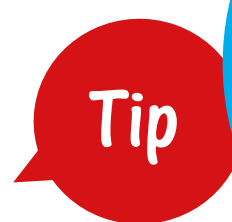

Houd de tekening tegen het licht, bijv. een raam, dan is de vorige tekening er doorheen te zien. Trek het volgende plaatje steeds over met 'n kleine aanpassing.

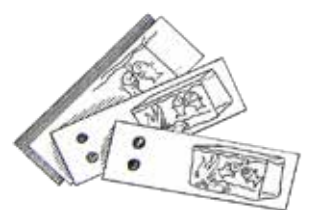

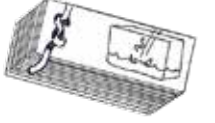

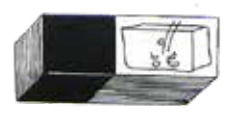

### OPDRACHT 2 FliPBoekJe

#### **OPTIE 2**

Gebruik een post-it blokje om zelf een animatie te tekenen. Start met het tekenen op de laatste bladzijde. Sla de bovenliggende pagina terug en je ziet de tekening er doorheen schijnen. Trek de tekening over met een kleine verandering. Dit doe je steeds op de volgende pagina's.

Bijvoorbeeld, begin met het tekenen van een stip. Laat de stip langzaam uitgroeien tot een bal, ballon, planeet of zon. Of laat een mannetje springen of een bloem groeien. Maak het niet te ingewikkeld, want alles moet op elke tekening weer opnieuw getekend worden. Wanneer je snel de bladzijden flipt, lijkt het of je naar een kort tekenfilmpje kijkt.

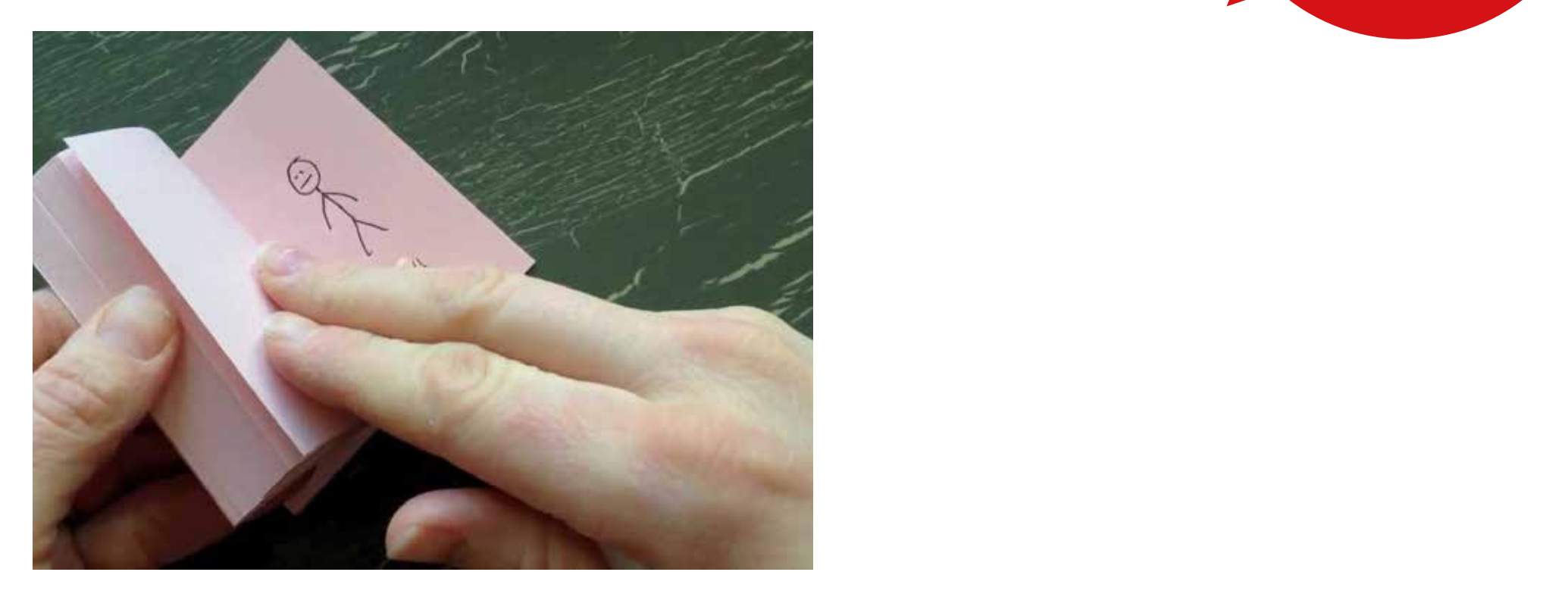

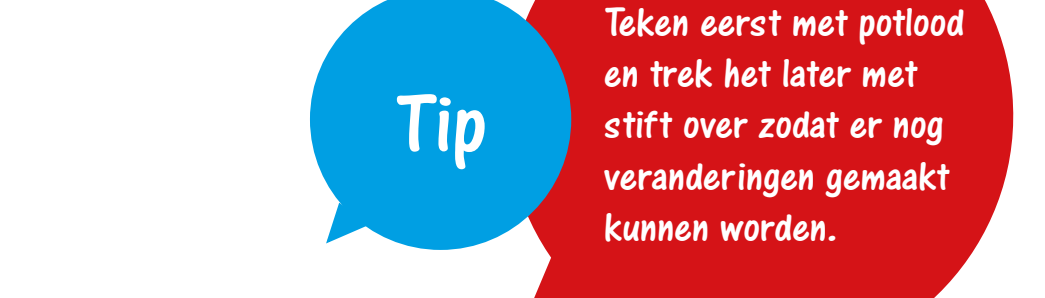

Imactam in tatum, ut ponducon-

### GEKKE GEZICHTEN STOP MOTION ANIMATIE OPDRACHT 3

### DOELGROEP

#### **groep 3 & 4 en 5 & 6**

### NODIG

- **Digibord om voorbeeldclips te bekijken**
- **Handleiding & stappenplan StopMotionStudio Pro**
- **Instructieclip over de app StopMotionStudio Pro**
- **Ipads en statieven**
- **Voorwerpen om gezichten mee te maken**

• Een clip waarin gezichten, zijn te herkennen, met fantasie en verbeelding, in allerlei gebruiksvoorwerpen en in de natuur. https://www.youtube.com/watch?v=zUVL7SmE314 • Sesamstraat; Orange sings Carmen. http://www.youtube.com/watch?v=jG-0\_p\_ yefg&feature=related • Sweet talk. http://www.youtube.com/watch?v=Z1uRhTOIwOo • Gezicht met cherfry tomaten https://nl.depositphotos.com/117662332/stockvideo-cherry-tomaten-vormen-een-emotie.html • Happy face. https://www.youtube.com/watch?v=CgsOlA8KKWA

Levende objecten!

https://www.youtube.com/watch?v=IWcT36TsvZA

### INTRO

De leerlingen gaan een stop-motion animatie maken met gebruiksvoorwerpen. Een stop-motion animatie is een vorm van animatie waarbij de voorwerpen steeds een klein stukje verplaats worden. Bij elke verandering wordt telkens het voorwerp gefotografeerd. Stel het is een appel die steeds een klein beetje draait. Het resultaat kan dan een dansende appel zijn.

#### **VOORBEELDCLIPS TER INSPIRATIE**

Bekijk samen met de leerlingen inspirerende stop-motions op YouTube. De onderstaande links verwijzen naar leuke stop-motions op YouTube. Natuurlijk kunt je ook zelf op YouTube stop-motions zoeken.

### VOORBEREIDING

Bekijk met de leerlingen de instructiefilm over hoe ze de Ipad en de app StopMotionStudio Pro kunnen gebruiken. Maak een opname opstelling in de klas, met Ipad en voorwerpen. Laat aan hen zien, hoe ze een kleine beweging kunnen filmen. De leeringen nemen deel in de demonstratie. De leerlingen ontdekken hoe ze met gebruiksvoorwerpen een gezicht kunnen verbeelden. Bijvoorbeeld de nietmachine is de mond, rolletjes plakband worden de ogen, de neus is gemaakt van een oude stekker en de bol wol wordt een prachtig rommelig kapsel.

### OPDRACHT 3 vervolg GEKKE GEZICHTEN STOP MOTION ANIMATIE

#### **Bewegingen die veranderingen in de gezichten geven**

- Haar laten waaien of groeien
- Snorretje of baard gaat groeien
- Oorbellen die wiebelen
- Ogen kunnen bewegen naar rechts en links of knipogen
- Tong mogen uitsteken

Er kunnen ook verschillende gezichtsuitdrukkingen worden gemaakt. Boos, blij, verdrietig, verrast. Toon hoe de wenkbrauwen staan als je verbaasd bent of boos. Wat gebeurt er met de mond als een gezicht lacht of verdrietig is? Maak meteen een korte opname bij elke verandering van de objecten. Vervolgens kan deze korte gemaakte oefenfilm worden bekeken en besproken.

### AAN DE SLAG!

#### **Stap 1: gezichten maken**

De leerlingen zoeken voorwerpen en spullen in het schoolgebouw die voor het 'oprapen' liggen. Dat kunnen gewone gebruiksvoorwerpen zijn. Met deze voorwerpen wordt een gezicht samengesteld.

#### **Stap 2: opname**

Met de voorwerpen, die een gezicht vormen, wordt een stop-motion animatie gemaakt. De voorwerpen kunnen bijvoorbeeld stapje voor stapje aan komen rollen. Het gezicht wordt zodoende opgebouwd en gevormd. Nadat het gezicht is gelegd kan nog een kleine leuke beweging bedacht worden. (zoals bijvoorbeeld 'n knipoog).

#### **OPTIE 1: KLASSIKAAL**

Er wordt een gezamenlijke animatie gemaakt. Maak één centrale opstelling waar de kinderen om de opstelling zitten en alles goed kunnen zien. Er wordt klassikaal gewerkt. Laat de kinderen ieder m de beurt een van de voorwerpen verschuiven en andere kinderen de knop van Ipad bedienen en de foto maken. Wissel dit steeds af door veel kinderen aan de beurt te laten komen. Wie niet bezig is kan ondertussen kijken.

#### **OPTIE 2: IN KLEINE GROEPJES**

Zorg dat er enkele opname-opstellingen in de klas zijn, met de Ipad en statiefbeugel, zodat meerdere groepjes tegelijk kunnen werken.

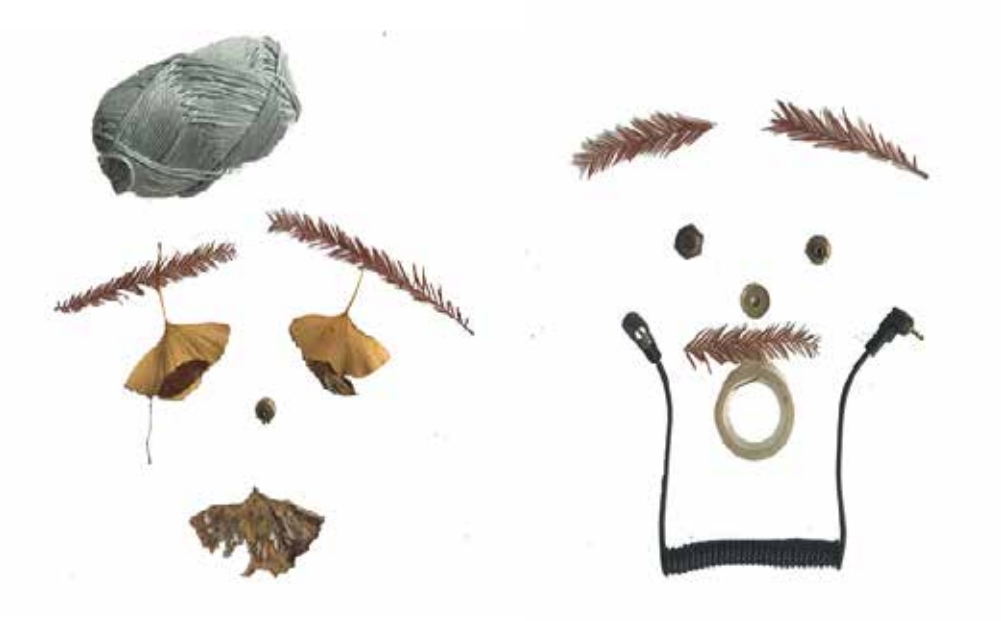

### OPDRACHT 3 vervolg GEKKE GEZICHTEN STOP MOTION ANIMATIE

#### **TAAKVERDELING**

Het is handig van tevoren af te spreken wie welke taak heeft.

Animatoren; Zij brengen steeds de kleine veranderingen aan bij de voorwerpen tussen de foto-opnamen. Zorg dat er bij het maken van de foto- opname geen handen te zien zijn. Let op dat de veranderingen steeds klein zijn. Dan wordt de beweging het mooist.

Filmer: Zij bedienen de knoppen van StopMotionStudio Pro. Let goed op dat de Ipad stabiel blijft en op dezelfde plaats blijft staan of hangen.

Als de animaties klaar zijn, bewaar ze in Dropbox (App op Ipad). Daarna kun je de animaties via Dropbox openen (inloggen Dropbox op de computer) en klassikaal bekijken op het digibord. Bespreek o.a. de ideeen, hoe deze zijn uitgewerkt. Wat ging er goed? Wat kan er verbeterd worden?

Laat leerlingen uit de bovenbouw helpen met de technische stappen.

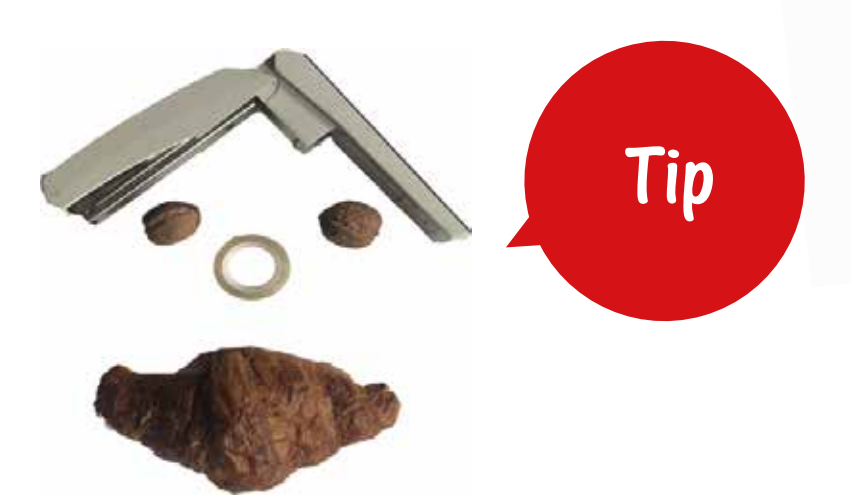

### ROMMELWERK Stop Motion animatie OPDRACHT 4

### DOELGROEP

**groep 5 & 6 en 7 & 8**

### NODIG

- **Digibord om voorbeeldclips te bekijken**
- **Handleiding & stappenplan StopMotionStudio Pro**
- **Instructieclip over de app StopMotionStudio Pro**
- **Ipads en statieven**
- **Werkblad storyboard kopiëren**
- **Recycle-materialen: touw, doppen, elastiekjes, etc**

### INTRO

De leerlingen gaan met alledaagse rommeljes (recycle-materialen) een stopmotion animatie maken. Een stop-motion animatie is een vorm van animatie waarbij ruimtelijke objecten beeld voor beeld verplaatst worden en gefilmd. Het resultaat kunnen dansende paperclips of rennende potloden zijn. Alledaagse voorwerpen worden de basis voor figuren, die als 'acteurs' gaan leven in de animatie.

#### **VOORBEELD CLIPS TER INSPIRATIE**

Bekijk samen met de leerlingen inspirerende stop-motions op YouTube. De onderstaande links op YouTube verwijzen naar leuke stop-motions. Natuurlijk kun je ook zelf op YouTube stop-motions zoeken.

• Baby nut

https://www.youtube.com/watch?v=tGZc3-tpHOg • Coinstar https://www.youtube.com/watch?v=YsOaTEouwpA • Game Over https://www.youtube.com/watch?v=Ovvk7T8QUIU • Western Spaghetti https://www.youtube.com/watch?v=QHTZOL3qkzM

Bespreek met de leerlingen deze filmpjes. Welke voorwerpen werden gebruikt? Waardoor kregen de gebruiksvoorwerpen een andere betekenis? (denk hierbij aan geluid, bijv. de pindanoot die gaat huilen). Kunnen ze voorwerpen bedenken die ook een andere betekenis kunnen krijgen, zoals bijvoorbeeld een afstandsbediening die een skateboard kan lijken of een spaghettisliert die een dunne slang kan zijn.

### VOORBEREIDING

Bekijk met de leerlingen de instructiefilm over hoe ze de Ipad en de app StopMotionStudio Pro kunnen gebruiken. Maak voor de leerlingen een opname-opstelling in de klas. Laat ze zien hoe ze een kleine beweging kunnen filmen. Laat de leerlingen deelnemen in de demonstratie. Maak bijvoorbeeld een slang van flessendoppen, of een auto van doosje met flessendoppen als wielen. Laat de slang bewegen of auto rijden door een aantal fotoopnames te maken met telkens een kleine verandering. Kijk daarna terug en bespreek nieuwe ideeen.

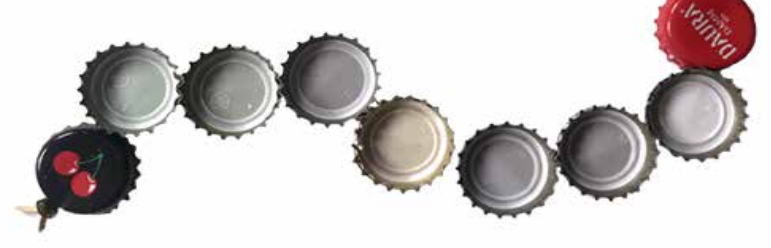

### OPDRACHT 4 vervolg ROMMELWERK Stop Motion animatie

### AAN DE SLAG!

#### **Stap 1: script**

De leerlingen gaan een kort eenvoudig verhaal bedenken waarin 2 figuren een rol spelen. Het is handig met een thema te werken. Bijvoorbeeld: de danswedstrijd, beestenboel, verkeershinder, op reis, circus.

#### STAP 2: STORYBOARD

De leerlingen tekenen het verhaal in stripvorm. Gebruik het werkblad: Storyboard.

#### **Stap 3: artwork maken**

De leerlingen gaan met rommelmaterialen, zoals paperclips, lucifers, touw, elastiekjes, papiersnippers, bloemblaadjes, flesdoppen hun 2 hoofdfiguren maken. Het decor waarin de figuren worden gefilmd kan op een groot tekenvel geschilderd worden.

#### **Stap 4: opnames maken**

De leerlingen bouwen een set op met de gemaakte figuren en decorstukken. De Ipad en het statief worden op de juiste positie gezet of gehangen. Laat ze app StopMotionStudio Pro openen zodat ze op het scherm alles kunnen zien en goedzetten.

#### **TAKENVERDELING**

Het is handig van tevoren af te spreken wie welke taak heeft.

Regisseur: Hij/zij weet precies wat er moet gebeuren en geeft aanwijzingen

Animatoren: Zij brengen steeds de kleine veranderingen aan bij de voorwerpen tussen de foto-opnamen. Zorg dat er bij het maken van de foto- opname geen handen te zien zijn. Let op dat de veranderingen steeds klein zijn. Dan wordt de beweging het mooist.

Filmers: Zij bedienen de knoppen van app StopMotionStudio Pro.

Als de animaties klaar zijn, bewaar ze in Dropbox (App op Ipad). Daarna kun je de animaties via Dropbox openen (inloggen op Dropbox computer) en klassikaal bekijken op het digibord. Bespreek o.a. de ideeen, hoe deze zijn uitgewerkt. Wat ging er goed? Wat kan er verbeterd worden? Tip

> Zorg dat de Ipad stabiel blijft en niet steeds beweegt bij het maken van de foto's

### HELD OF SCHURK KLEI & CUT-OUT ANIMATIE OPDRACHT 5

### DOELGROEP

**groep 7 & 8**

### NODIG

- **Beamer om voorbeeldclips te bekijken**
- **Werkblad storyboard kopiëren**
- **Handleiding & stappenplan StopMotionStudio Pro**
- **Instructieclip over de app StopMotionStudio Pro**
- **Ipads en statieven**
- **Plasticine; klei die zacht blijft, papier, karton, tekenmaterialen, scharen, splitpennen, etc.**

### INTRO

Bij cut-out animaties worden meestal de figuren van papier gemaakt, die uit losse onderdelen bestaan, zoals bijv. een losse staart om te kwispelen of poten, die apart verschoven kunnen worden. Tijdens de opname verlegt de animator de losse onderdelen, zodat elke keer een foto kan worden gemaakt van de verandering. Bij klei-animatie wordt met speciale zacht blijvende klei figuurtjes gemaakt. Deze zijn makkelijk te vervormen tussen elke foto- opname

Allerlei typetjes zie je in animaties. Sommigen zijn lief en onschuldig, anderen slim of ondeugend. Ook superhelden zijn geliefd en zelfs griezels zijn populair. Maar altijd zijn ze vooral fantasierijke en gekke figuren die in het echt niet bestaan.

#### **VOORBEELDCLIPS TER INSPIRATIE**

Laat de leerlingen een aantal karaktertjes zien als inspiratie zoals Purple & Brown, Pingu, Wallace & Gromit, Loekie de Leeuw. De onderstaande links op YouTube verwijzen naar leuke stop-motions. Natuurlijk kun je ook zelf op YouTube stop-motions zoeken. • Breakdance https://www.youtube.com/watch?v=cn-Ztku1Tzw&feature=channel+%E2%80%A2+Morph%2C+ice-cream%3A+http%3A%2F%2Fwww.youtube.

- com%2Fwatch%3Fv%3Dgn3wRDPSIYg&feature=+channel
- The Great Distraction https://www.youtube.com/watch?v=Qxt0RLL9rGI&feature+=related
- Purple and Brown Kauwgum

https://www.youtube.com/watch?v=a\_V\_wL1xhDw

• White cowboy https://www.youtube.com/watch?v=gOFIkyeuD2w

Bespreek met de leerlingen deze filmpjes. Welke typetjes zijn de figuren? Welke specifieke kenmerken en karakters hebben ze?

### VOORBEREIDING

Bekijk met de leerlingen de instructiefilm over hoe ze de Ipad en de app StopMotionStudio Pro kunnen gebruiken. Maak voor de leerlingen een opname-opstelling in de klas. Laat ze zien hoe ze een kleine beweging kunnen filmen. Laat de leerlingen deelnemen in de demonstratie. De leerlingen zien hoe een figuurtje van papier of klei kan bewegen.

### OPDRACHT 5 vervolg AAN DE SLAG! HELD OF SCHURK cut-out & KLEI animatie

#### **Stap 1: figuurtje maken**

Laat de leerlingen een figuurtje bedenken. Welk uiterlijk en karakter moet deze hebben? Ze gaan het figuurtje daarna tekenen of boetseren van klei. Dit is afhankelijk of het een cut-out of klei-animatie wordt. Een vreemd figuurtje prikkelt sneller de fantasie, waardoor het verzinnen van een avontuur makkelijker gaat. Bijvoorbeeld een augurk of theepot. En is het figuurtje een held of een sukkel, die iets doms overkomt? Of is het een slimmerik, die ontsnapt aan zijn belagers of is het een schurk, die iemand te grazen neemt. En kunnen ze dat al in het uiterlijk van figuurtje laten zien? En hoe dan?

#### **Stap 2: Verhaal bedenken, script schrijven**

Laat ze een verhaal bedenken voor hun gemaakte figuur. Het verzinnen van een goed verhaal is een van de moeilijkste onderdelen bij het maken van een animatie. Houd het verhaal eenvoudig. Er kan gebruik worden gemaakt van een eenvoudige verhaalopbouw; een begin, een midden en een einde. Veel films vertellen verhalen in deze volgorde. In het begin van de film maak je kennis met de hoofdpersoon. Hoe ziet ie eruit en wat is hij aan het doen? Dan gebeurt er iets, of er ontstaat een probleem. In het midden moet dat probleem worden opgelost. Het einde van de film kan een happy-end zijn, een grappige clou of een trieste afloop.

Inspiratie voor het bedenken van een eenvoudig verhaal is te vinden in:

• Een mop (vaak een duidelijk plot en lekker kort)

• Een actualiteit (denk aan een krantenartikel, soms staan er bizarre en rare berichtjes in de krant)

- Een kindergedicht.
- Een thema.

van een cut-out figuur kun je splitpennen gebruiken, zodat de onderdelen makkelijk te bewegen zijn Tip Bij de losse onderdelen

> het is handig de losse onderdelen in een enveloppe

te bewaren

### OPDRACHT 5 vervolg HELD OF SCHURK cut-out & KLEI animatie

#### **Stap 3: storyboard maken**

Als het verhaal bedacht is, wordt het verhaal getekend in een storyboard. Een storyboard lijkt op een stripverhaal. Je kan al zien hoe het verhaal verloopt en wat er nodig is.

#### **Stap 4: ARTWORK EN decor maken**

Laat de leerlingen een decor tekenen of schilderen op groot tekenpapier of karton. Dat past bij het verhaal. De attributen of andere figuren kunnen ook getekend, geboetseert en gemaakt worden.

#### **Stap 5: opnames maken**

De leerlingen bouwen de set op. De Ipad wordt in statief klaargezet of opgehangen op de juiste positie. Laat ze de app StopMotionStudio Pro openen, zodat ze hun set op het scherm kunnen zien. Het decor wordt neergelegd (dit kan liggend zijn of staand).

#### **TAAKVERDELING**

Zorg voor een goede taakverdeling

Regisseur: Hij/zij weet precies wat er moet gebeuren en geeft aanwijzingen.

Animatoren: Zij brengen steeds de kleine veranderingen aan bij de voorwerpen tussen de foto-opnamen. Zorg dat er bij het maken van de foto- opname geen handen te zien zijn. Let op dat de veranderingen steeds klein zijn. Dan wordt de beweging het mooist.

Filmers: Zij bedienen de knoppen van app StopMotionStudio Pro.

Als de animaties klaar zijn, bewaar ze in Dropbox (App op Ipad). Daarna kun je de animaties via Dropbox openen (inloggen Dropbox op de computer) en klassikaal bekijken op het digibord. Bespreek o.a. de ideeen, hoe deze zijn uitgewerkt. Wat ging er goed? Wat kan er verbeterd worden?

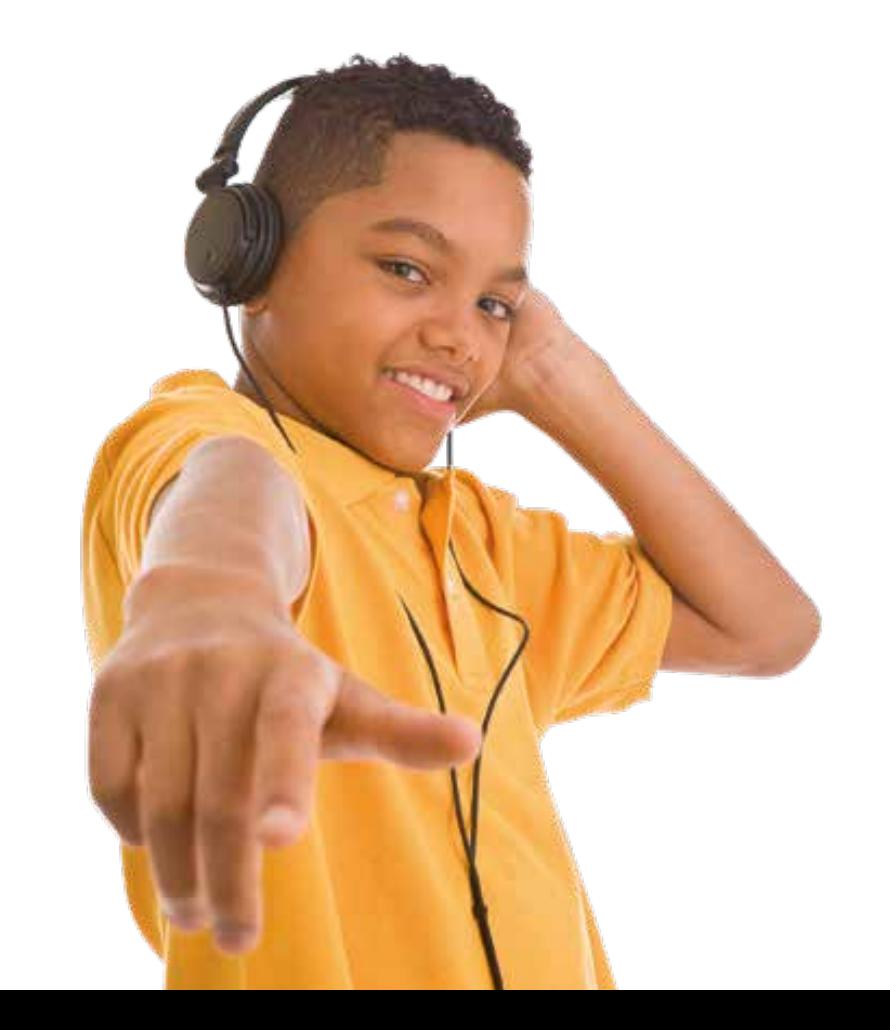

### FOLLOW THE LEADER PIXELATION OPDRACHT 6

### DOELGROEP

**groep 7 & 8**

### NODIG

- **Digibord om voorbeeldclips te bekijken**
- **Handleiding & stappenplan StopMotionStudio Pro**
- **Instructieclip over de app StopMotionStudio Pro**
- **Ipads en statieven**
- **Groot lokaal, speelzaal**

### INTRO

De leerlingen gaan in groepjes een pixelation maken. Een pixelation is een animatiefilm waarbij mensen de bewegende figuren zijn waarin zij telkjens een veranderende beweging in freeze toestand zijn gefotografeerd. Dus foto voor foto wordt een pixelation gemaakt. Met pixelation worden allerlei trucjes uitgevoerd, iemand in de lucht laten zweven door steeds als iemand omhoog springt op het hoogste punt een foto te maken. Als je daarna kijkt, dan dan zie je de persoon zweven, in werkelijkheid zij het meerdere foto's achter elkaar.

#### **VOORBEELD CLIPS TER INSPIRATIE**

Bekijk samen met de leerlingen inspirerende pixelations op YouTube. De onderstaande links op YouTube verwijzen naar leuke pixelations Natuurlijk kun je ook zelf op YouTube stop-motions zoeken.

• Human skateboard https://www.youtube.com/watch?v=MtbQ4J3RfQ8

- Neighbours van Norman Mc Laren http://www.youtube.com/ watch?v=Wh4DstK2w\_Q
- Game Over https://www.youtube.com/watch?v=Ovvk7T8QUIU
- Western Spaghetti https://www.youtube.com/watch?v=QHTZOL3qkzM

Bespreek met de leerlingen deze filmpjes. Kunnen ze uitleggen hoe het is gemaakt?

.

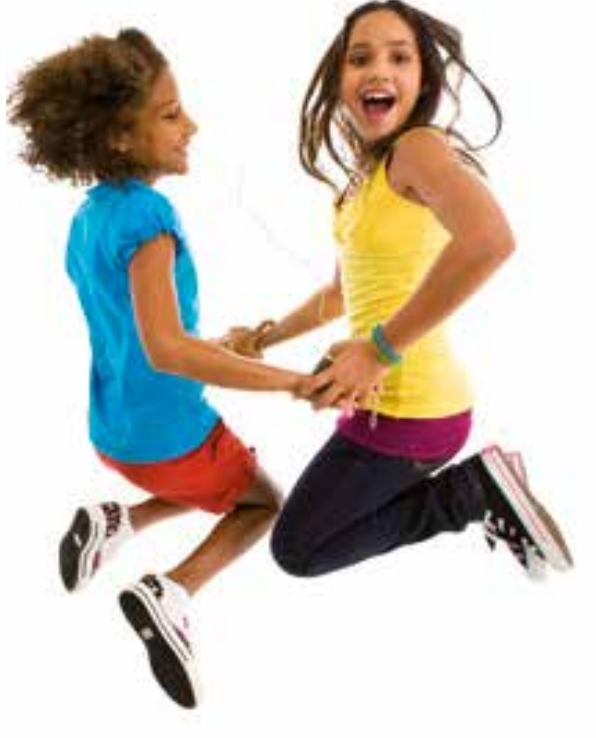

### OPDRACHT 6 vervolg FOLLOW THE LEADER PIXELATION

### VOORBEREIDING

Bekijk samen met de leerlingen de clip hoe de tablet en app StopMotionStudio Pro te gebruiken. Maak voor de kinderen een opname-opstelling in de klas. Laat ze zien hoe ze een kleine pixelation kunnen filmen. Dit kan klassikaal. Laat de leerlingen deelnemen in de demonstratie.

#### **Demonstratieoefening met de hele klas.**

Plaats een grote prullenbak centraal in de klas. De Ipad is gericht op de prullenbak. Laat elke leerlingen een voor een, in de prullenbak stappen. Totdat alle kinderen fictief in de prullenbak zijn verdwenen (als 1 leerling in de prullenbak is gegaan moet hij/zij er dus weer uit voordat je de volgende leerling filmt). Maak van elke beweging een foto. De laatste leerling draagt de zogenaamde overvolle prullenbak de klas uit. Bekijk samen de gemaakte proef-animatie. Bespreek wat er goed uit ziet en goed is gelukt. Wat kan er verbeterd worden?

### AAN DE SLAG!

#### **Stap 1: script schrijven**

.

Laat de leerlingen een idee bedenken, met een special effect dat mogelijk is met de pixelation techniek. Het moet eenvoudig zijn en uitvoerbaar. Enkele voorbeelden. Schoenen achtervolgen een leerlingen of de plotselinge verdwijntruc van iemand.

#### **Stap 2: locatie zoeken**

Zoek een geschikte locatie waar de filmopnames gemaakt kunnen worden. Zorg dat alle attributen klaar staan voor de opname.

#### **Stap 4: opnames maken**

De leerlingen regelen op locatie dat de tablet in de beugelstatief wordt vastgezet. De App Stop Motion Pro wordt geopend. Zodat ze direct op het computerscherm de weergave van hun filmset kunnen zien.

#### **ZORG VOOR EEN GOEDE TAAKVERDELING.**

Regisseur: Hij/zij weet precies wat er moet gebeuren en geeft aanwijzingen.

Acteurs: Zij zijn de figuren die steeds een bewegingshouding aannemen en deze houding 'bevriezen' tot de opname is gemaakt.

Filmer: Zij maken de foto's van de acteurs die steeds hun beweging bevriezen.

Als de animaties klaar zijn, bewaar ze in Dropbox (App op Ipad). Daarna kun je de animaties via Dropbox openen (inloggen Dropbox op de computer) en klassikaal bekijken op het digibord. Bespreek o.a. de ideeen, hoe deze zijn uit-<br>soverkt. Wet sins er seed? Wet kan er verbeterd verden? gewerkt. Wat ging er goed? Wat kan er verbeterd worden?

## BegripPenLijst

#### **ANIMATIE**

Animatie is een verzamelnaam voor een groot aantal technieken, die met elkaar gemeen hebben, dat ze beeld voor beeld beweging tot stand brengen. Het is afgeleid van het Latijnse woord "animare" en betekent bezielen, tot leven brengen. In een animatiefilm komen tekeningen, stilstaande objecten/figuren of kleipoppetjes tot leven. Het maken van een animatiefilm vraagt geduld en is tijdsintensief want de film wordt beeld voor beeld gemaakt. Tussen elke opname wordt het figuur of de tekening een klein beetje veranderd.

#### **ANIMATOR**

De persoon, die de animaties maakt. Ook wel animatiefilmmaker genoemd.

#### **ANIMATIETECHNIEKEN**

#### 1 Tekenfilm

De animatie bestaat uit grote stapels tekeningen, die vaak stuk voor stuk op een lichtbak getekend zijn. De tekeningen worden later met behulp van een camera op film gezet.

#### 2 Cut-out/leganimatie

Bij deze techniek worden stukken van een tekening uitgeknipt. Tijdens de opname verlegt de animatiefilmer de losse stukken beeldje voor beeldje voor de camera. Vaak wordt er een figuurtje gemaakt, dat uit losse onderdelen bestaat, zoals losse armen en benen, die apart verschoven kunnen worden. 3 Kleianimatie

Met speciale zacht blijvende klei, plasticine, kun je een figuurtje makkelijk vervormen tijdens de opname van de animatiefilm. Ook dit gebeurt weer stap voor stap, beeld voor beeld. Vaak maakt een animator wel van tevoren alvast "klei fases". De tussenstappen zijn dan dus van tevoren in klei geboetseerd en ze worden tijdens de opname telkens omgewisseld voor de volgende fase. Een animatiefilmer doet dit om meer controle op het animeren te houden.

#### 4 Stopmotion

Bij deze vorm van animatie worden ruimtelijke objecten (voorwerpen) beeld voor beeld verschoven voor een camera. Het resultaat kan bijvoorbeeld een uit zichzelf bewegend theekopje zijn. 5 Pixelation

Een pixelation is een animatiefilm waarbij mensen de bewegende figuren zijn waarin zij telkjens een veranderende beweging in freeze toestand zijn gefotografeerd. Dus foto voor foto wordt een pixelation gemaakt. Met pixelation worden allerlei trucjes uitgevoerd, iemand in de lucht laten zweven door steeds als iemand omhoog springt op het hoogste punt een foto te maken. Als je daarna kijkt, dan dan zie je de persoon zweven, in werkelijkheid zijn het meerdere foto's achter elkaar. In 1878 ontdekte de Engelse fotograaf Edward Muybridge dat wanneer je foto's van kleine veranderde bewegingen maakt en als serie terugkijkt, je beweging ziet.

#### **ARTWORK**

Het gemaakte materiaal dat nodig is om een animatiefilm te kunnen maken. Het zijn bijvoorbeeld de tekeningen van een tekenfilm, de kleifiguren uit een kleianimatie. Of de decors die de omgeving vormen in de animatiefilm.

#### **CUT-OUT**

Een tekening of getekend onderdeel, dat met een schaar of mes is uitgeknipt. Deze losse stukken worden beeld voor beeld verplaatst en zijn kenmerkend voor cut-outanimatie.

#### **FLIPBOEKJE**

Een flipboekje is een serie tekeningen of foto's. Flip je met je duim langs de pagina's dan heb je een bewegende tekening of filmpje. Het is een voorloper op de animatiefilm.

## BegripPenLijst

#### **FOTOFILM**

Als je naar een film kijkt dan zie je in een seconde 24 foto's achter elkaar. Je ziet de stilstaande als beweging. Dit komt omdat de beelden snel achter elkaar worden afgespeeld en de verandering per foto erg klein is.

In 1978 maakte de fotograaf Edward Muybridge foto's vlak na elkaar en draaide met de camera wordt geplaatst is de set. ze snl af. Bij toeval ontstond zo het eerste bewegende filmpje.

Sommige foto's worden niet met een film, videocamera gemaakt, maar met een fotocamera gemaakt. Een pixelation is een animatiefilm waarbij mensen bewegen maar foto voor foto zijn gemaakt.

#### **FRAMES**

Bij animatie noemt men de verschillende stilstaande beelden die zijn gefilmd ook wel frames. Zoals de pagina's in een flipboekje gezamenlijk de bewegingsillusie geven bij het flippen, zullen de frames bij het afspelen van de film de illusie van beweging suggereren.

#### **KLEI-ANIMATIE**

Animatie gemaakt met een zachtblijvende klei (plasticine)

#### **MONTEREN**

Na de opnames moeten alle filmbeelden in de goede volgorde worden gelegd. Dat noemen we monteren. Monteren lijkt wel op puzzelen. Het samenvoegen van de verschillende shots en scènes en geluid tot een film. Pas als het filmverhaal goed te begrijpen is, kan de film worden vertoond.

#### **SCRIPT**

Voor elke film wordt er een script geschreven. Het verhaal van de film in geschreven vorm per scene (=hoofdstukken) over wie, waar en wat er gebeurt.

#### **SET**

De plaats waar de film wordt opgenomen noem je de set. Dat kan zijn in een filmstudio waarin een nagebouwd decor staat en lampen. Het kan ook buiten op locatie zijn. Met animatie is het vaak in een studio. De klas waar het decor

#### **SHOT**

Eén opname van de camera, zonder dat deze tussendoor uitgaat. Er zijn verschillende shots.

- Een Close-Up shot: van heel dichtbij of een detail filmen.
- Mediumshot: van hoofd tot buik filmen of een deel van een figuur filmen.

• Totaalshot: een overzichtsbeeld waarbij ook de omgeving/achtergrond gefilmd wordt.

#### **STOP-MOTION**

Animatie met voorwerpen, kleifiguren of poppen, die beeld voor beeld verschoven worden voor een camera. Het resultaat kan bijvoorbeeld een uit zichzelf lopende boterham zijn.

#### **STORYBOARD**

Het storyboard lijkt een beetje op een stripverhaal. Voor de meeste films wordt ter voorbereiding op de filmopname een storyboard gemaakt. Daarin is elke scène getekend. De regisseur kan dan precies zien welke opnames gemaakt moeten gaan worden, waar de camera moet staan, wat er wel en niet in beeld mag komen. Of het bijvoorbeeld een close-up moet worden of een totaal opname.

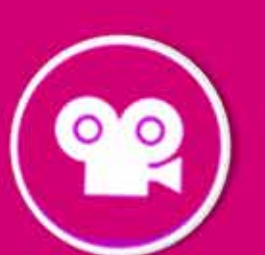

## HANDLEIDING ANIMATIES MAKEN MET IPAD & APP STOP MOTION STUDIO

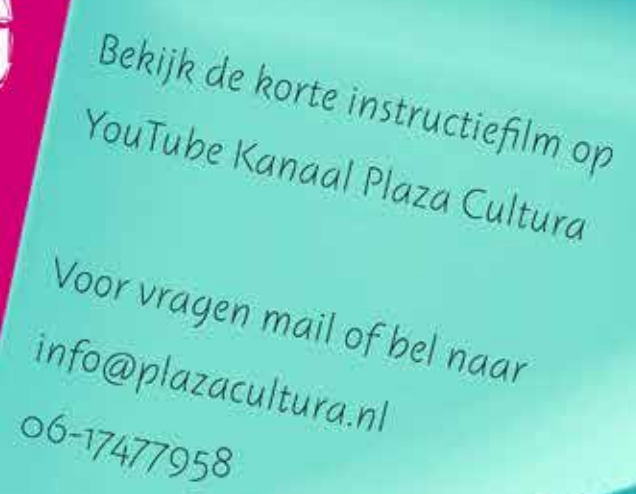

### VOOR JE aan DE SLag Gaat

- \* Zorg dat de 1-pad 100% is opgeladen,
- \* Statief vastzetten aan tafel,
- \* i-Pad in statief hangen en vastklikken
- \* Spullen klaarzetten:
- storyboard
- kleifiguren, tekeningen, voorwerpen - decor-achtergrond; Doek, of groot gekleurd papieren vel

Werk het liefst in groepjes vanaf twee. Zo kun je elkaar helpen met de bediening van de app, het maken van de foto's en het verplaatsen van de figuren of objecten.

> Kies een rustige plek uit. waar je ongestoord kunt werken aan de animatiefilm.

Bouw de set op met de gemaakte (klei)figuren, tekeningen en of objecten in een decorachtergrond.

> Plaats de iPad in het statief en buig en zet deze goed voor de 'set' die je gaat fotograferen.

Controleer of alles goed in beeld staat en zichtbaar is op je scherm.

Toegangscode van de iPad is 1234

## START MET ANIMATIE

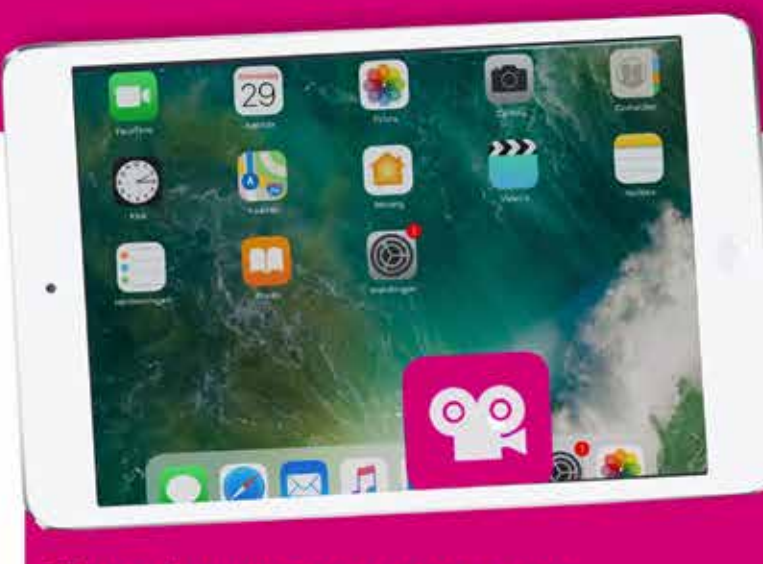

#### Tip op de app stop Motion studio

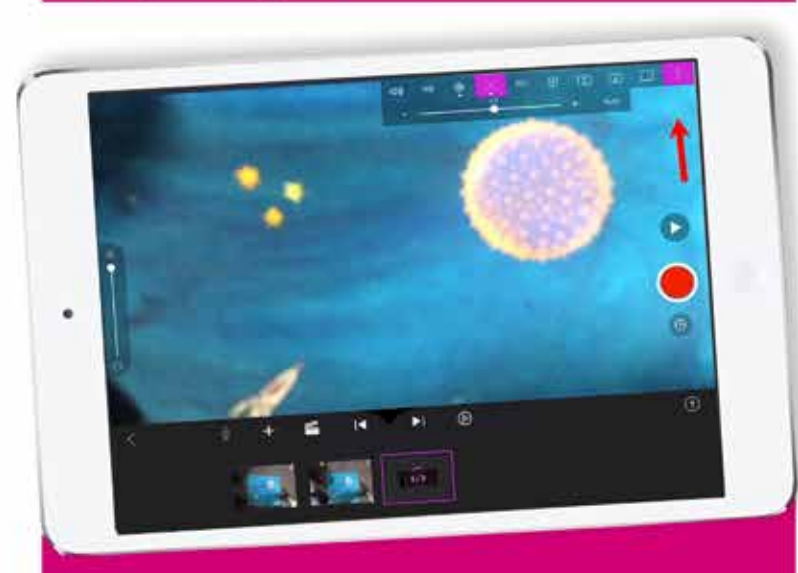

Voor scherpstellen, ga je eerst naar OPTIEMENU en tik icoon scherpstellen aan.

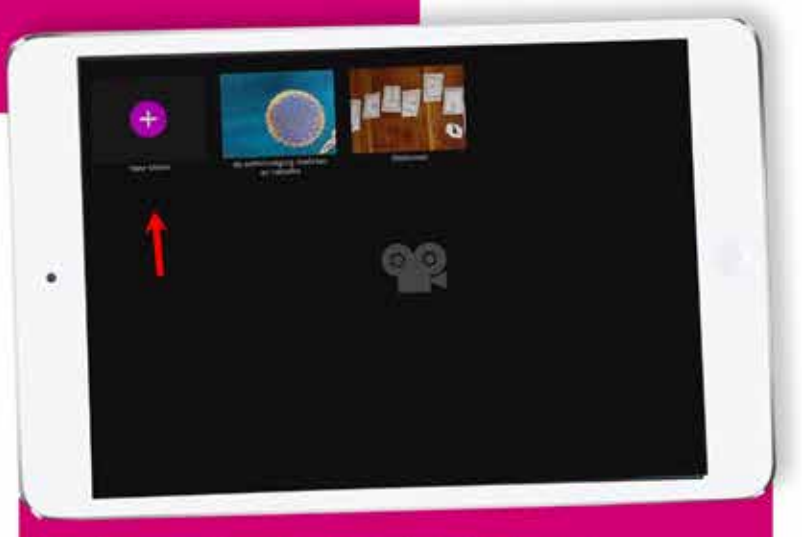

Maak een nieuw **MOVIE** in de library

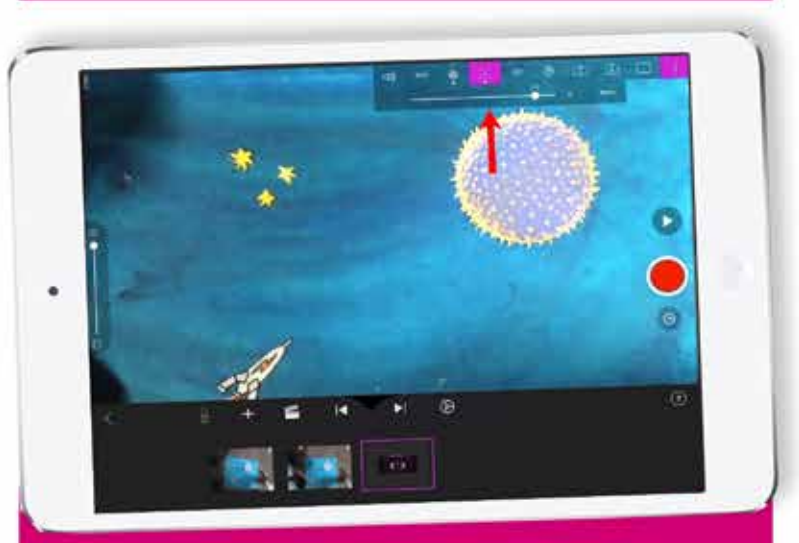

Met schuifregelaar kun je naar + of schuiven voor SCHERPSTELLING

#### optie-menu raster

- Camera-instellingen
- camera-voor/achter
- $^{\circ}$ diafragma
- lichtgevoeligheid **ISO**
- scherpstellen
- licht 簽
- witbalans
- geluid;aan-uit

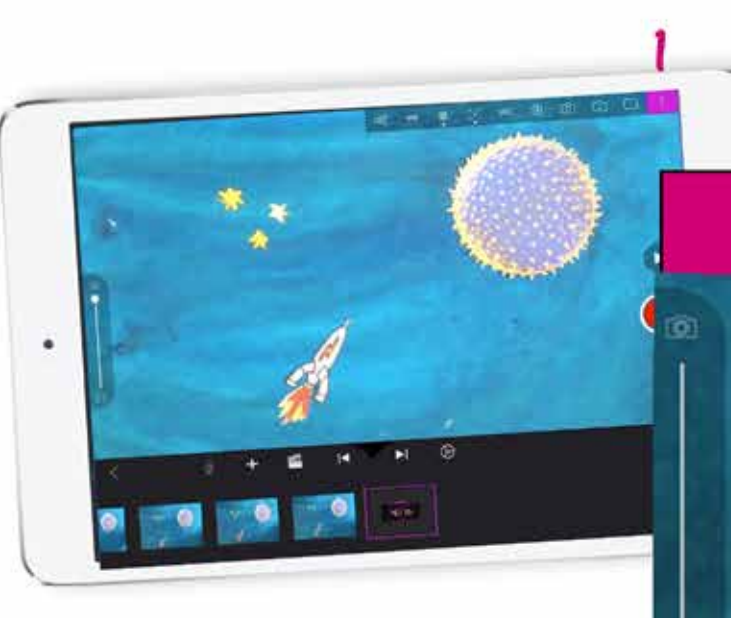

Gebruik onton skin om de positie van bewegende objecten gemakkelijker en preziecer te plaatsen. Met de Onion Skin kun je verschillende frames transparant en in één oogopslag te zien. Op deze manier kun je de huidige afbeelding op basis van het vorige frame plaatsen.

terug naar menu microfoon, voice over-opname ę toevoegen geluid & foto's  $\overline{+}$ effecten toevoegen, fade-in/out naar eerste frame М

frame-editor

- $\blacktriangleright$ l naar laatste frame
- afspeelsnelheid /loop

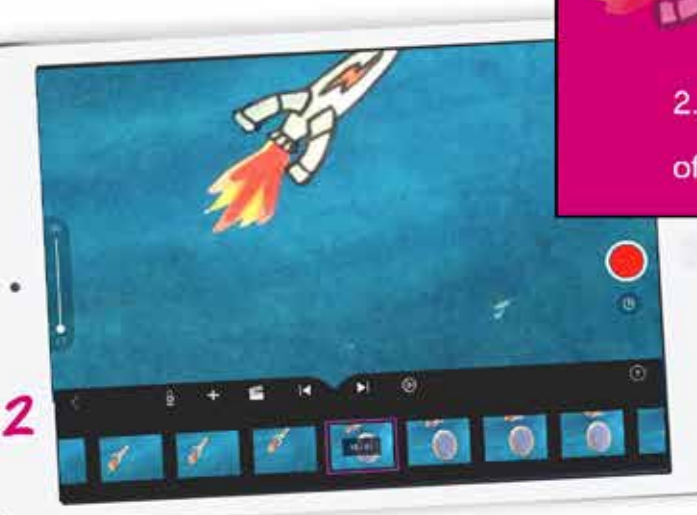

1. Gebruik de schuifbalk aan de linkerkant om de UI- huid dekking wijzigen. 2. Sleep de schuifknop om de vorige afbeelding transparanter of dekkend te maken

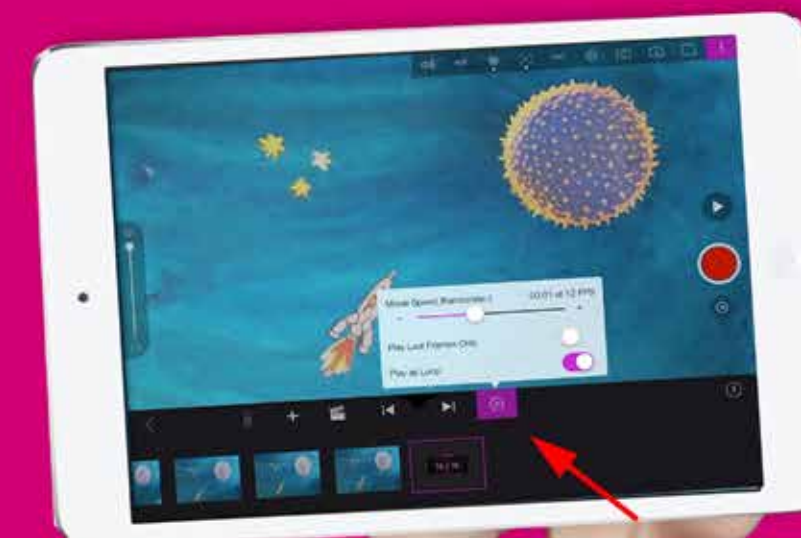

K

Pas DE SNELHEID van je film aan. Tik op de knop PROJEC+INS+ELLINGEN en sleep de schuifregelaar in pop-up venster naar links om de film te vertragen en rechts om te versnellen. Start met 12 FRaMES PER **SECONDE**, dan krijg je een vloeiende film. Een loop kun je ook hier instellen.

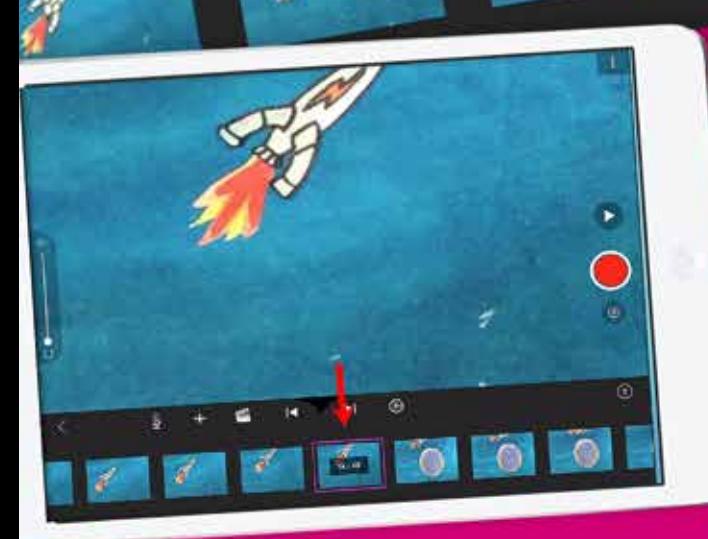

 $\theta$ 

Op DE HJDLIJN zie je alle frames in chronologische volgorde. Twee keer op de tijdlijn tikken en deze tijdlijn zoomt in en weer tikken en zoomt uit. Elk frame is zichtbaar als miniatuur met nummering. Je kunt scrollen tussen alle beelden. Door de miniatuur aan te tikken selecteer je een frame.

 $\circledS$ 

Ы

Tik op de rode knop om een foto te maken. Verplaats het figuur, in kleine stappen. Maak daarvan telkens een foto. Hoe meer foto's je maakt van een beweging, hoe vloeiender het resultaat wordt.

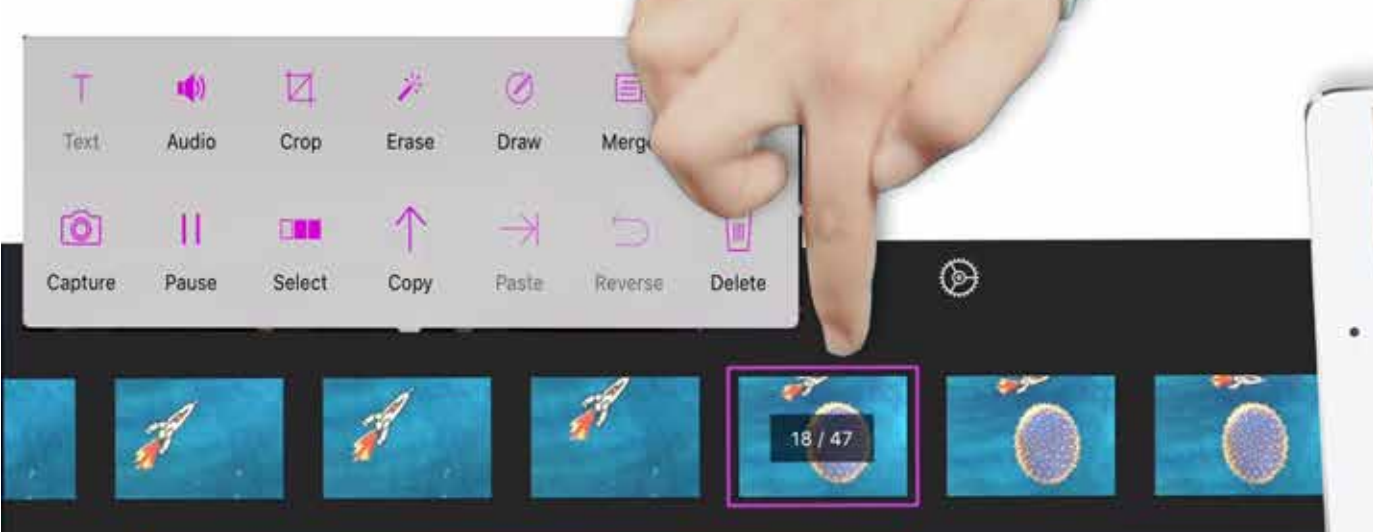

FRAME-BEWERKINGSMENU opent, wanneer een frame wordt selecteert. In het pop-up menu zitten allerlei opties om een rame te bewerken.

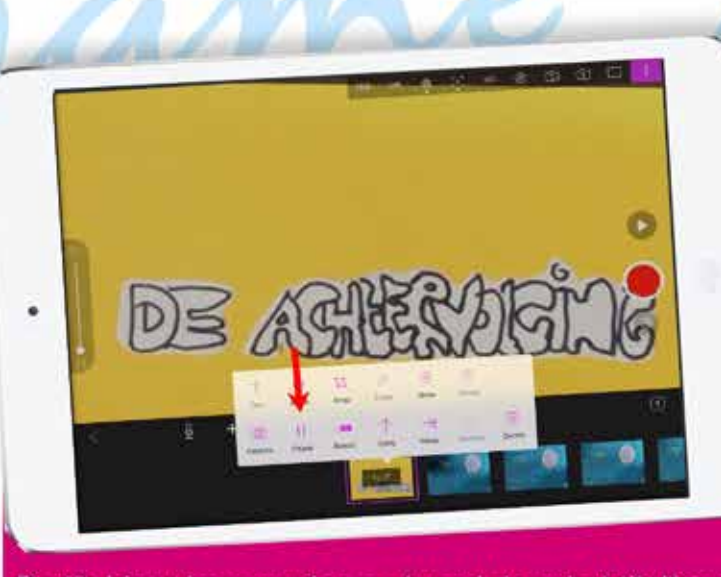

De titelduur kan worden verlengd door het titelframe te selecteren en met knop **Pauze** de tijd in te stellen.

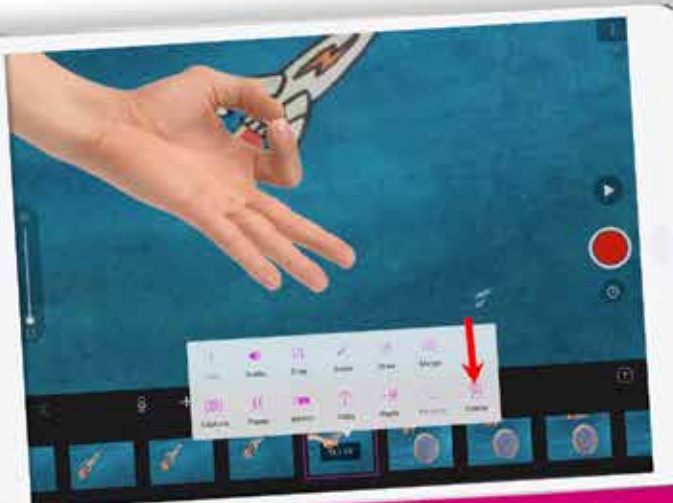

Hand per ongeluk in beeld toen de foto werd gemaakt. Geen probleem. SELECTEER FRAME en DELETE het foute frame.

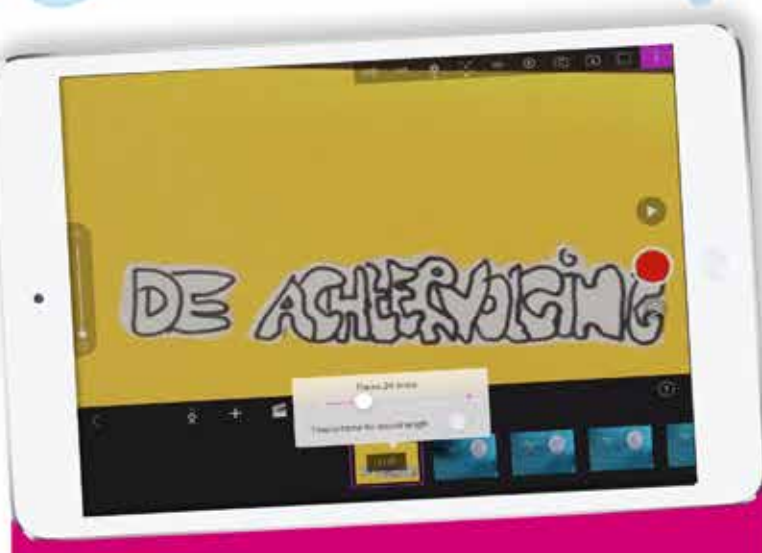

Om een titel goed te lezen, zet de PauzE tussen de 24 en 36 seconden.

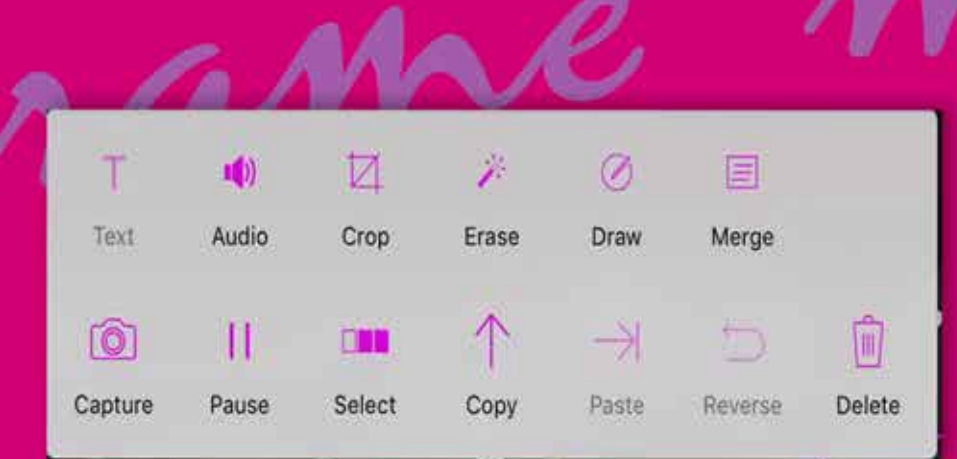

- TEX+ tekst veranderen op tekstkaart
- Aubio geluid toevoegen of bewerken in frame
- CROP het frame bijsnijden
- **ERasE delen verwijderen uit frame**
- **DRaW** tekenen in het frame
- **MERGE frame samenvloeien. Suggereert beweging**
- **Pause -** duur van een frame te verlengen
- SELECt frame(s) selecteren op de tijdlijn
- COPY geselecteerde frame(s) kopiereren
- PastE gekopieerde frame(s) plakken op andere plek
- **REVERSE geselecteerde frames omkeren.**
- DELETE geselecteerde frame(s) verwijderen
- Tik buiten framebewerkingsmenu om deze te sluiten

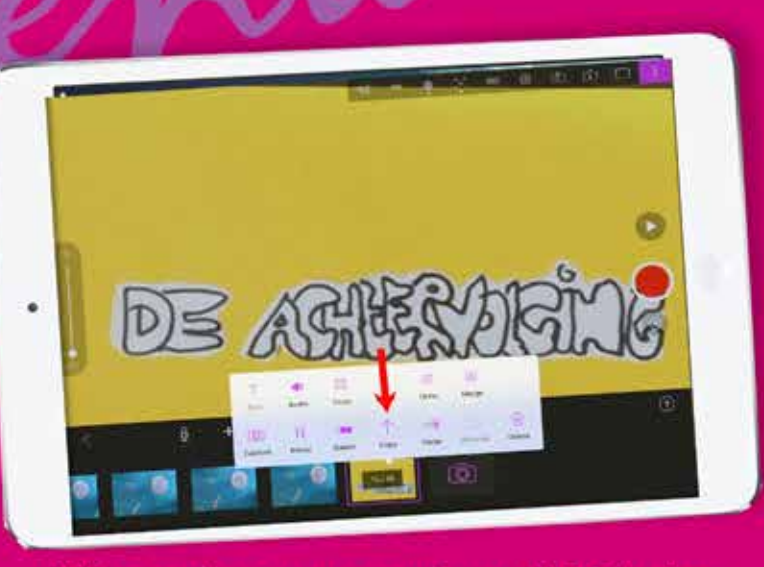

Wil je een frame op een andere plek? Selecteer en kopieer dit frame!

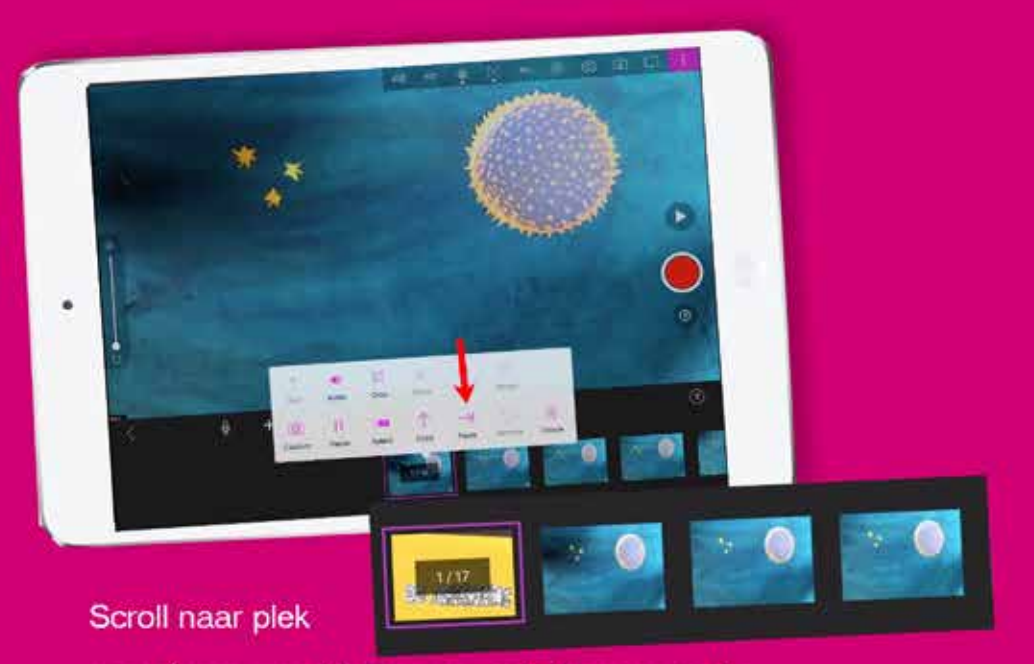

waar frame moet komen en selecteer en paste.

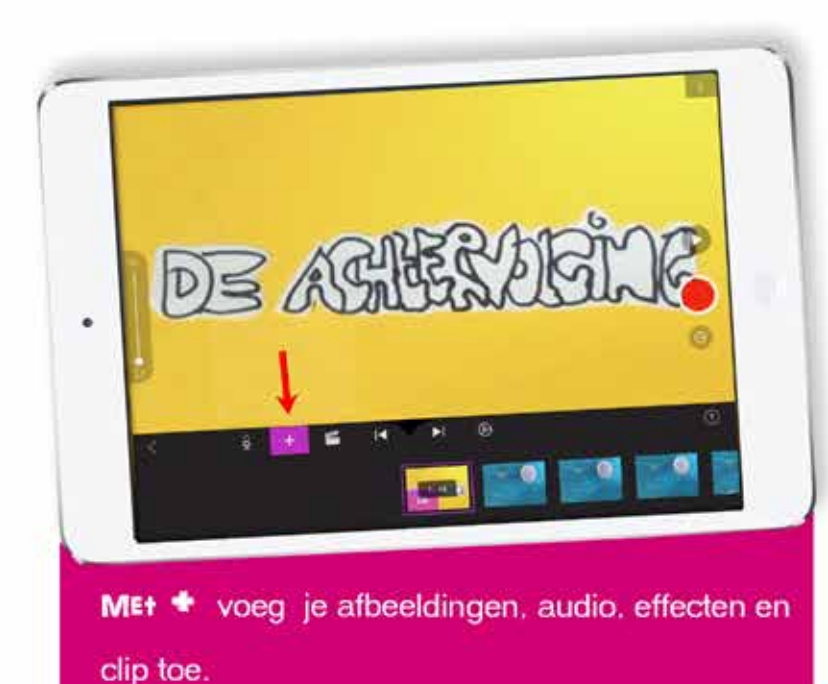

Cancel

Evil March

Heroic Age

Iron Horse

Look Busy

œ

 $(\bullet)$ 

(F  $\circ$ 

 $\left( \mathbf{r}\right)$ 

G

 $\bigcirc$ 

**Baseding** 

禸 **Theme Music** Clenched Teeth  $1:29$  $1:11$ **Exciting Trailer** 1:15 **Failing Defense**  $1:45$ Five Card Shuffle  $2:16$  $1:37$ 1:39  $1:47$ Mighty and Meek  $1:39$ Kies een muzieknummer Mister Exposition  $2:20$ uit dat past bij sfeer van je Royal Banana  $2:11$ stopmotion-animatie (>) Villainous Treachery 1:52 ш B  $1888$ 52 **Thema Music Samil Effects Africa** Unit

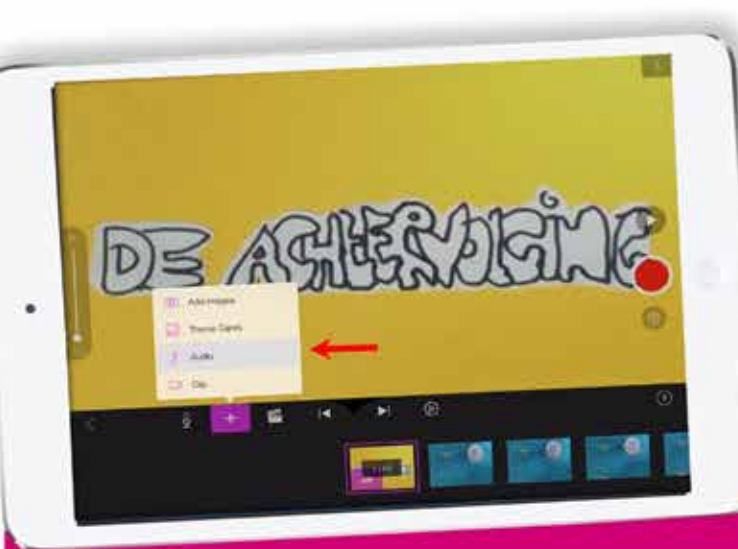

Voor de finishing touch kun je muziek onder je stopmotion-animatie zetten.

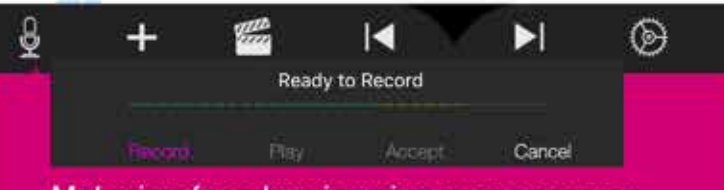

Met microfoon kun je voice-over opnemen. Je kunt dan een eigen kort verhaaltje inspreken Tik de knop RECORD AUDIO Na het aftellen van 3-sec, begint de opname. Wanneer je klaar bent, tik op Stop. Tik op PLay om de opname: te luisteren Verwijderen de opname met cancEL Tik op spelen.

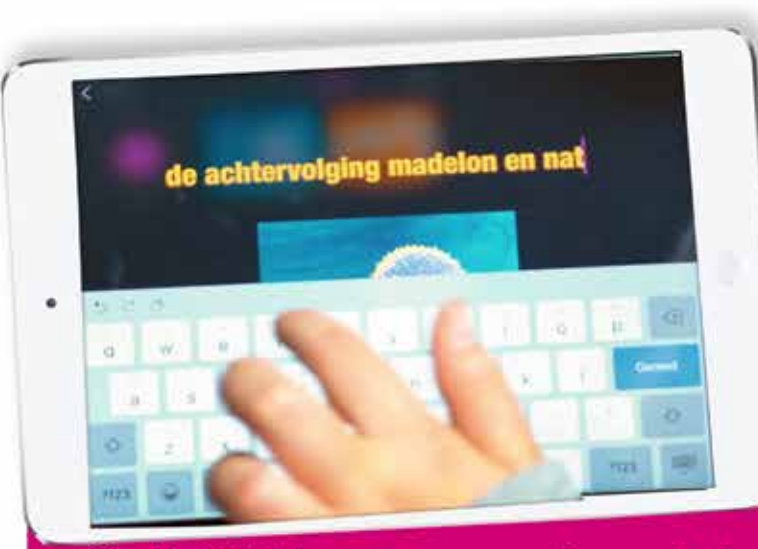

Geef je **MOVIE** de naam van groepje en school. zodat het goed wordt gedocumenteerd en later goed is terug te vinden.

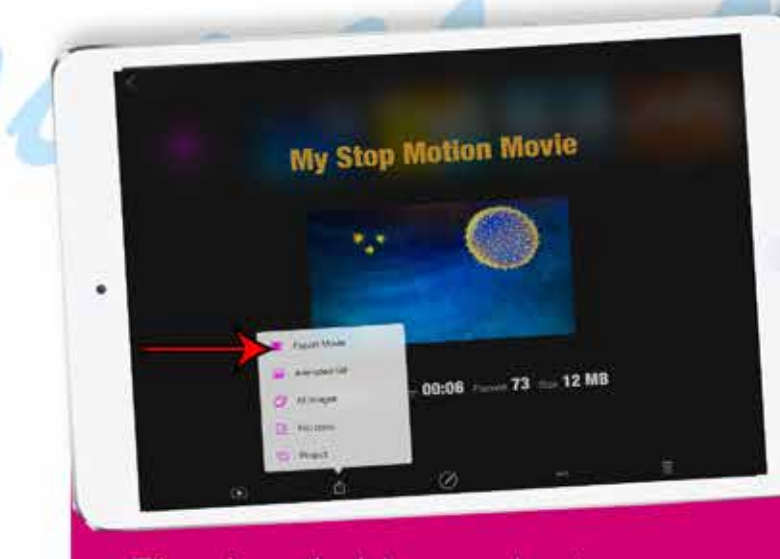

Tik op icoontje delen en er komt een pop-up venster. Kies dan EXPORT MOVIE

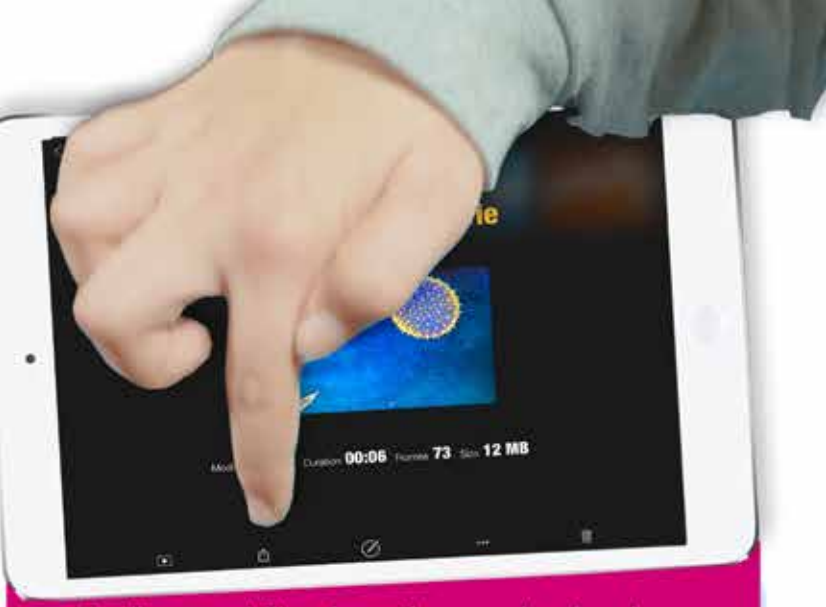

Er zijn verschillende opties, zoals afspelen doorgaan met bewerken, weggooien of dupliceren of locken.

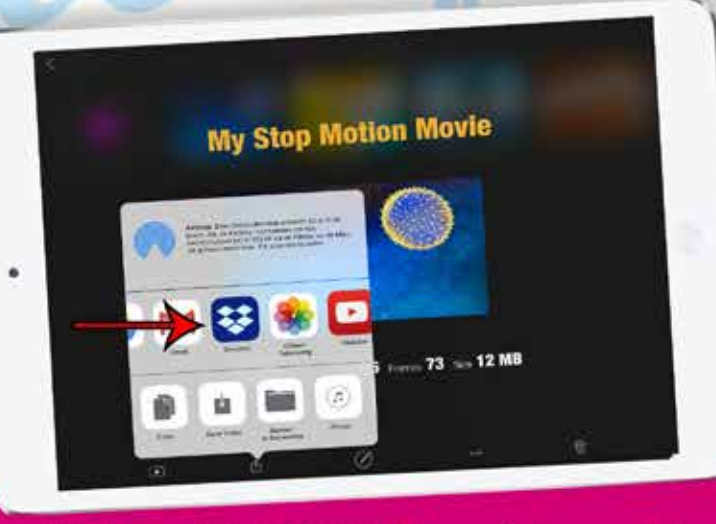

Zet de movie in **DROPBOX**. De movie is meestal te groot om te mailen. Hier zie je dat deze movie 12MB is.

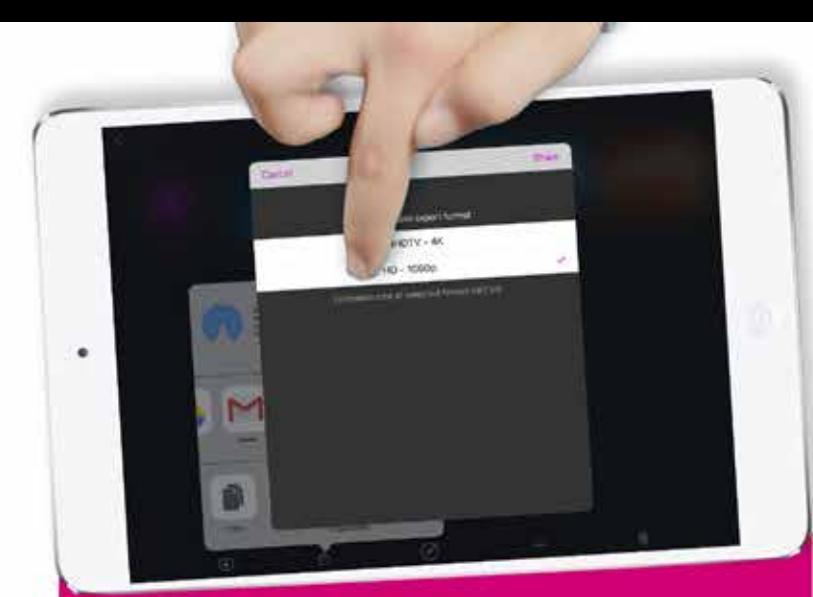

Kies HD-1080P en SHare, De movie is nu bewaard in de dropbox. De app Drop Box is op de Ipad geinstalleerd.

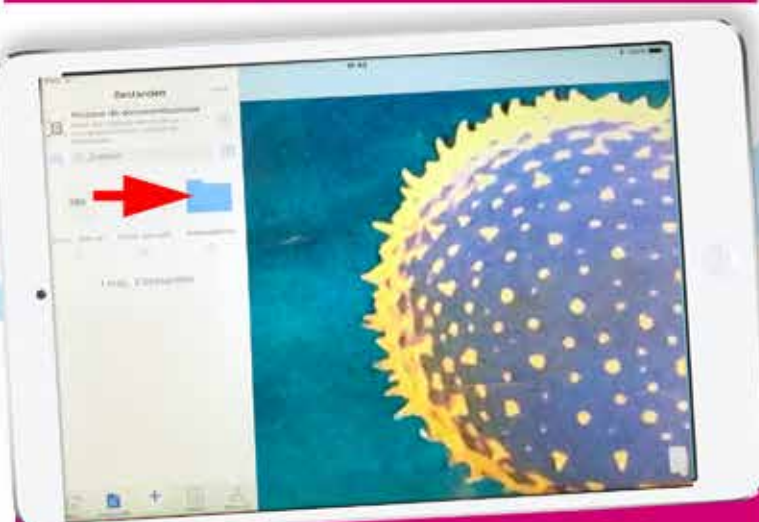

In de map animaties kan de movie worden opgeslagen. Op de computer kan de leerkracht dropbox openen en de movies downloaden. Zie voor toegangscode op website cultuurkade.

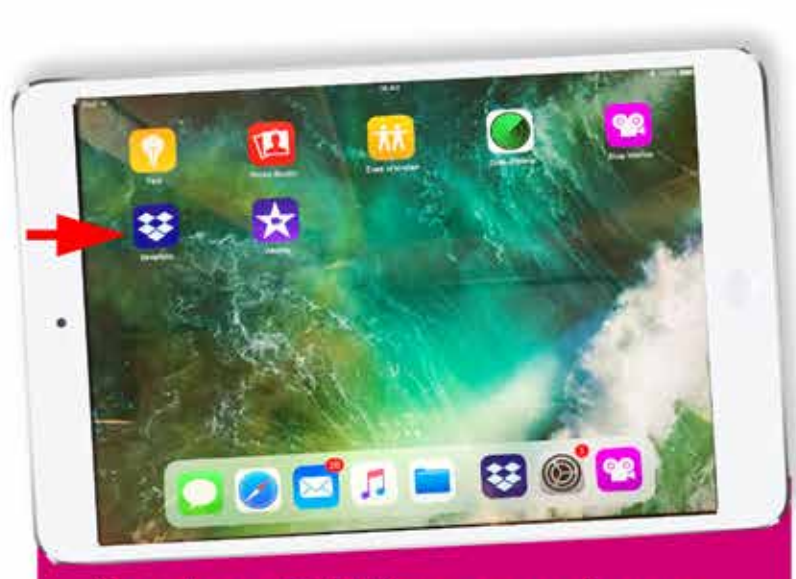

Open de app DROPBOX en ga naar de map met animaties.

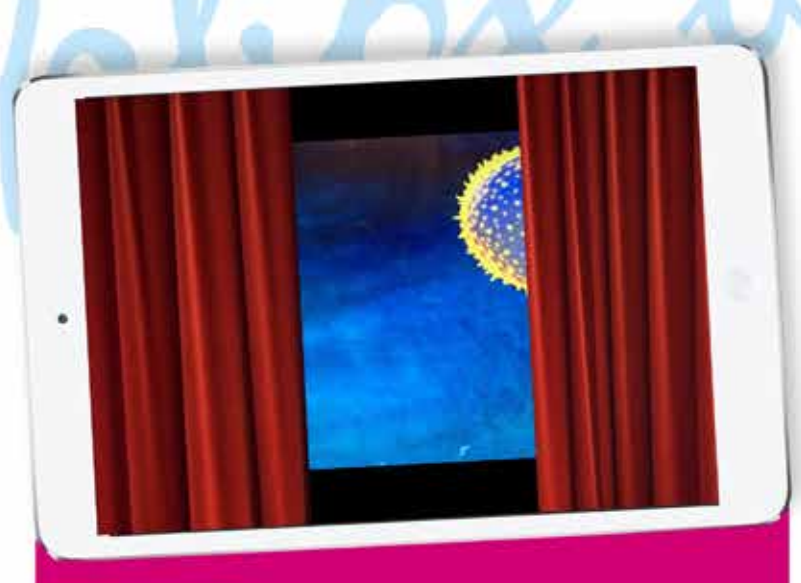

Je kunt je animatie nog bekijken als deze in de library staat, gebruik de PLay-Knop

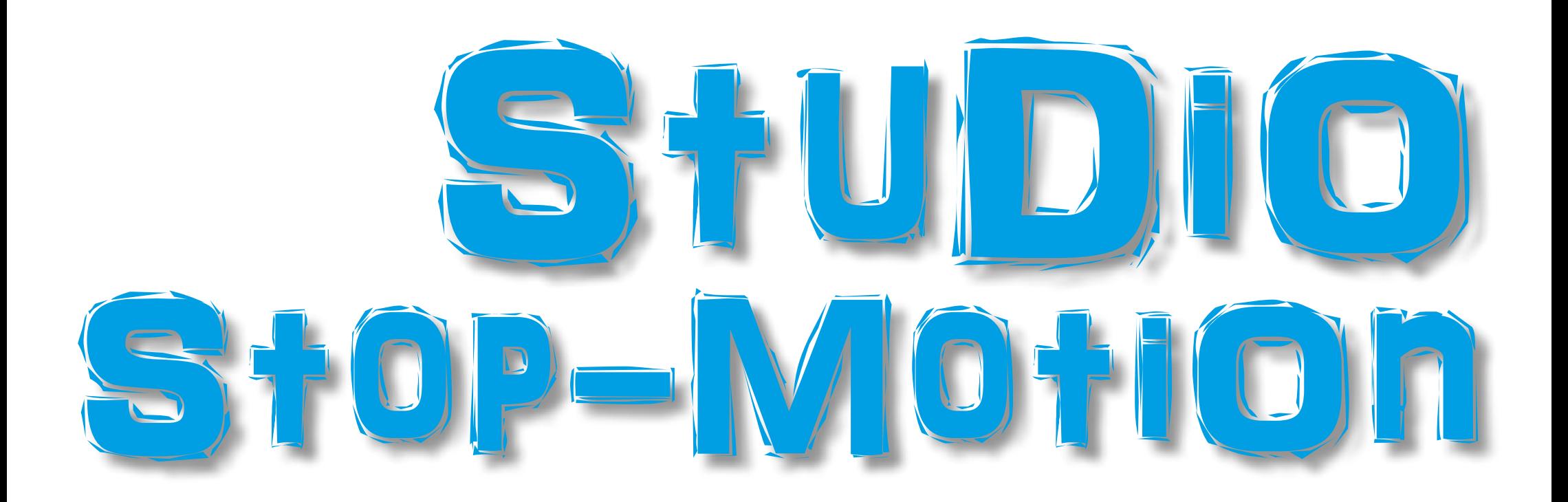